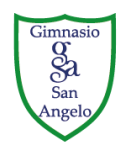

Resolución Nº 110098 de marzo 25 de 2011 S.E.D.

*Bogotá, 18 de octubre del 2023.*

# *CIRCULAR*

*Reciban un cordial saludo en Cristo Jesús.*

*Apreciados padres de familia, es muy grato para nosotros informarles que el proceso de inscripción se SEGUIRÁ realizando por Internet igual que en años anteriores. Es muy importante que lean esta circular y el instructivo adjunto detenidamente; para evitar inconvenientes y errores al momento de sentar la matrícula, la cual se realizará de forma presencial.*

*Tengamos claro que, para poder acceder a la inscripción web, se debe estar totalmente a paz y salvo por todo concepto, ya que el sistema no permitirá hacer ninguna inscripción si existen saldos pendientes; esto quiere decir, que se debe cancelar la pensión de meses anteriores antes del recibo de matrícula adjunto.* 

*Hay que tener en cuenta que el hecho de hacer la consignación de la matrícula NO garantiza el cupo y mucho menos quiere decir que se realizó la matrícula. La matrícula queda sentada y legalizada en el momento en que se entregue la documentación en el colegio totalmente diligenciada.*

*PARA LOS EDUCANDOS QUE TIENEN MATERIAS PENDIENTES, SE LES PERMITIRÁ MATRICULARSE PROMOVIÉNDOLOS AL SIGUIENTE GRADO, PERO CONDICIONADO A QUE EN CASO DE QUEDAR CON MATERIAS PENDIENTES QUE SIGNIFIQUE PERDER EL AÑO, DICHA PROMOCIÓN QUEDARÁ CANCELADA Y SE REGRESARÁ AL NIVEL ANTERIOR.*

*Cualquier inquietud que tengan, estamos atentos a resolverla y estamos seguros que el proceso de matrícula será mucho más ágil, mejorando sustancialmente la atención prestada a los padres y la comunicación, ya que por este mismo medio pueden acceder con todas las dependencias de la institución y así solucionar inconvenientes e inquietudes con mayor eficiencia.*

*Mil gracias*

*MARIA ISABEL ALVAREZ EDGAR A. BARRERO C. Rectora Gerente financiero.*

*"Justificados, pues, por la fé, tenemos paz para con Dios por medio de nuestro Señor Jesucristo" Romanos 5,1*

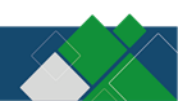

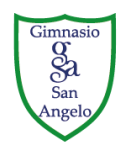

Resolución N° 110098 de marzo 25 de 2011 S.E.D.

### **Estimados Padres de Familia:**

### **Reciban un cordial saludo en Cristo Jesús.**

Adjunto encontrará el recibo de pago matricula correspondiente al año 2024.

## **PROCESO DE MATRÍCULA AÑO 2024**

**1º** Por Favor ingrese a la página web [www.gimnasiosanangelo.edu.co](http://www.gimnasiosanangelo.edu.co/) , recomendamos el navegador de Google Chrome actualizado y limpio de cookies.

**2º** Ingrese a través del botón "**Schoolpack Web**" ubicado en la parte superior de la pantalla.

**3º** En el campo **Documento o usuario** digite el No. de cédula de uno de los responsables y parentesco, la clave por defecto es: 1234 si no ha sido cambiada, Si no recuerda su contraseña comuníquese con la institución, vía telefónica al **601 668 65 55** Ext **269** o al correo soporte@gsa.edu.co enviando su nombre completo y número de identificación con el fin de restaurarla.

**4º** Realice el pago de la matrícula, con la consignación adjunta y/o vía internet en la página del colegio [www.gimnasiosanangelo.edu.co](http://www.gimnasiosanangelo.edu.co/) en el botón "SCHOOLWEB", Módulo Matrícula:

- **a.** Selecciona nombre del estudiante.
- **b.** Botón pago matrícula.
- **c.** Pagar**.**

**Nota:** El colegio **NO** cuenta con la opción de pago con **tarjeta de crédito** en linea.

#### **proceso de actualización de datos para pago por PSE:**

- **a.** Ingrese al módulo personal.
- **b.** Seleccione nombre del estudiante.
- **c.** En el botón Act. Persona, actualice la información del usuario.
- **d.** En el botón Act. Estudiante, actualice la información del alumno.

### **Nota: no pueden quedar campos en blanco, ni ceros en los teléfonos y correos electrónicos, si no manejan número fijo, deben repetir el número del celular.**

**5º** Si realizó el pago en sucursal bancaria deberá esperar 2 días hábiles para ver reflejado el pago en la plataforma schoolweb.

Si el pago fue realizado en línea (PSE) podrá ingresar 3 horas después de realizado el pago y comenzar el proceso de Inscripción de los estudiantes.

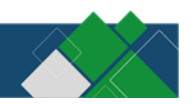

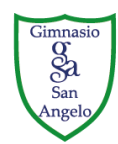

Resolución Nº 110098 de marzo 25 de 2011 S.E.D.

### **6º Proceso de inscripción y actualización de datos del estudiante:**

- **a.** Ingrese al módulo de matrícula.
- **b.** Seleccione el nombre del estudiante.
- **c.** Complete todos los datos y/o actualice la información si esta ha cambiado, **es indispensable verificar la identificación del alumno, la ortografía del nombre completo y los correos electrónicos de los padres y/o acudientes. (Si el alumno cumplió 7 años debe tener tarjeta de identidad), no olvide verificar el RH y la EPS del educando para evitar errores en el carné estudiantil. NO debe quedar ningún campo en blanco de lo contrario no podrá continuar el proceso en línea.**
- **d.** De clic en el botón siguiente.

**7º** Elija los servicios complementarios que el alumno(a) va a utilizar teniendo en cuenta el grado en el que va a cursar y seleccione **SI** Para los servicios que desea tomar y **NO** para los servicios que no va a tomar, es obligatorio seleccionar **S**I/**NO** de lo contrario la aplicación **NO permitirá** continuar el proceso (los servicios solicitados en este campo no podrán ser cambiados durante el primer mes). Al finalizar la pantalla haga clic sobre la palabra siguiente: encontrará la opción del servicio de transporte, elija el servicio según su necesidad, ingrese direcciones completas y vaya al final de la pantalla haga clic en finalizar.

**8º** Regresará a la pantalla inicial, deberá esperar un tiempo de 30 minutos para que todos los documentos sean generados una vez hayan pasado los 30 minutos ingrese de nuevo a la plataforma SCHOOLWEB: Diríjase al botón "**Doc. Matrículas**" e imprima los documentos seleccionando el periodo **2024** de acuerdo a los servicios a contratar, haciendo clic sobre el icono impresora de cada servicio. (deberá tener instalada la aplicación gratuita Acrobat Reader o cualquier lector de archivos PDF según la plataforma de su dispositivo). Imprima de **cada documento** una **(1) copia** y del documento **solicitud de servicios** dos **(2) copias**. Teniendo la documentación impresa debe dirigirse al colegio en la fecha establecida para el grado que cursará el alumno. El colegio **NO** realiza impresión de documentos.

 **9º** En caso de no sentar matrícula de manera presencial, el responsable debe realizar autenticación notariada de los contratos, Si el padre o madre están presentes podrán poner la huella en presencia de un funcionario de la institución.

Cualquier inquietud será atendida en las líneas 6686555 ext. 265 – 266 o al celular 3202376121 (Nedy Rodriguez) – 3203277335 (Andrea Barrero)

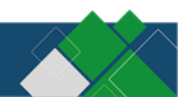